## **Camp Three Holy Youths**

## **Registration Instructions**

This year, camper registration for Camp Three Holy Youths will be done online using the Circuitree registration system from the Antiochian Archdiocese Camping Ministry to ensure a standard registration process for all of our camp programs.

- 1. Please visit<https://events.circuitree.com/campthy> This registration site works best from a desktop or tablet. A phone screen is too small to view the registration properly.
- 2. From this home screen, click **SIGN IN** in the top right corner.

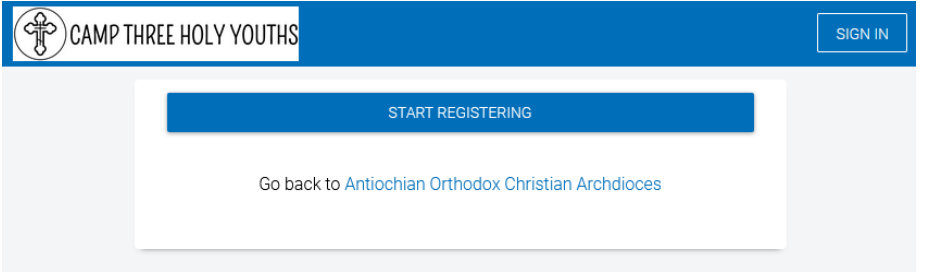

3. Enter the parent's email address where you would like camp related emails to be sent, and click **GET STARTED**.

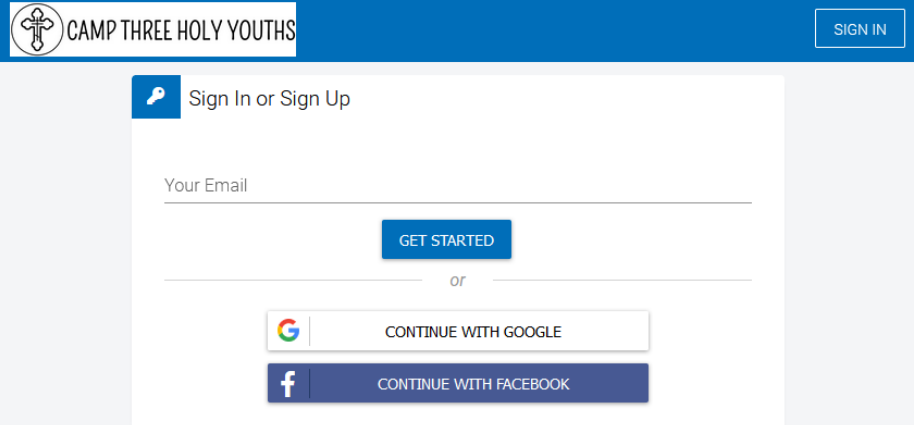

4. *If you already have an account set up in Circuitree*, *skip to step #8*. If this is the first-time logging into Circuitree, it will bring you to this **Sign Up** screen to create your PARENT profile. Please enter the parent's email address, name, phone number, and account

password, and then click **CREATE ACCOUNT** at the bottom.

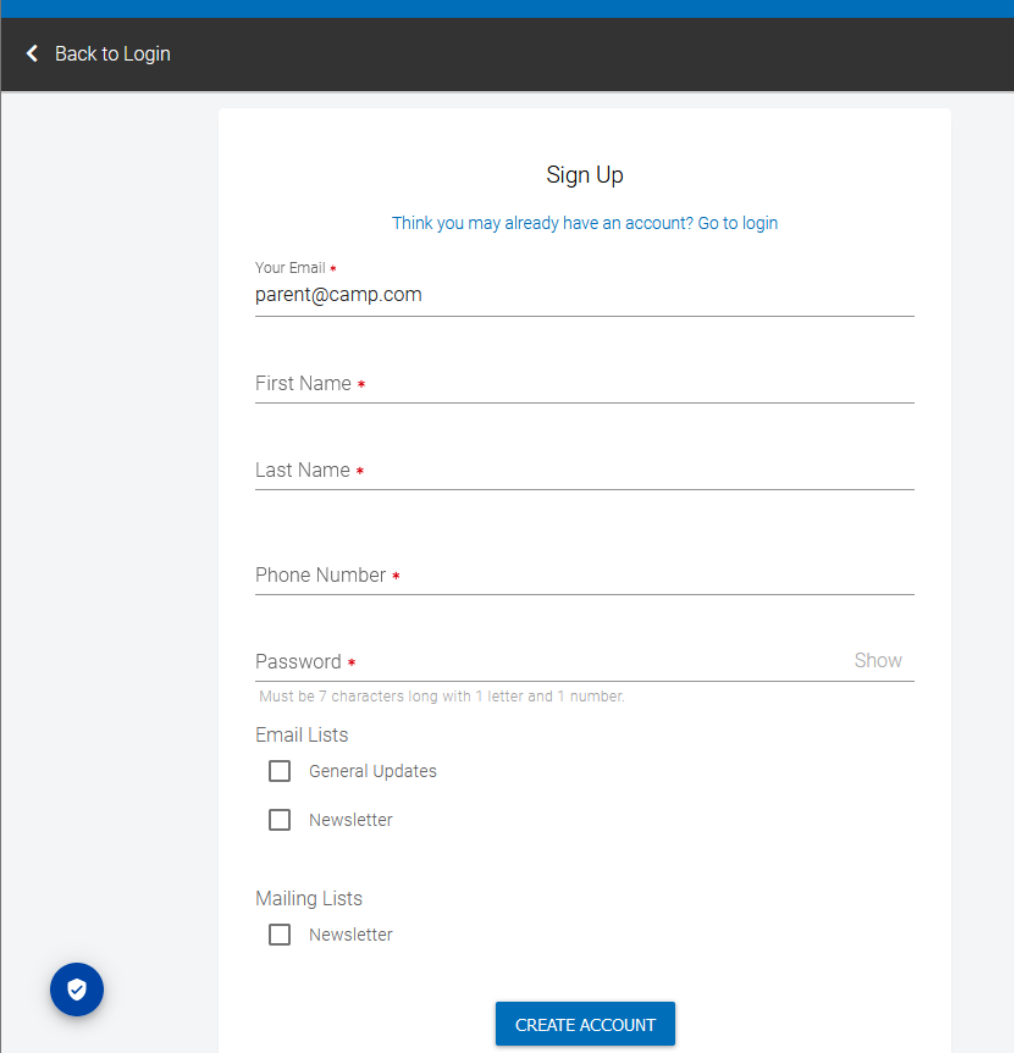

5. Once you have logged in to your account, you will be brought to the "My Dashboard" screen. From here you can, click on your initials in the upper right corner and choose **MY FAMILY.**

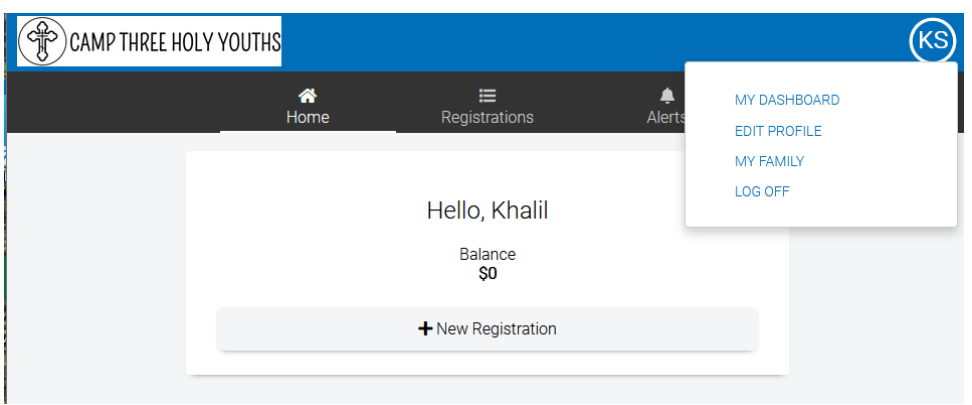

6. From the **MY FAMILY** screen, you can update your home address and add your spouse and camp age children. *Please note:* Only parents/guardians should be listed as **FAMILY ADMINS**.

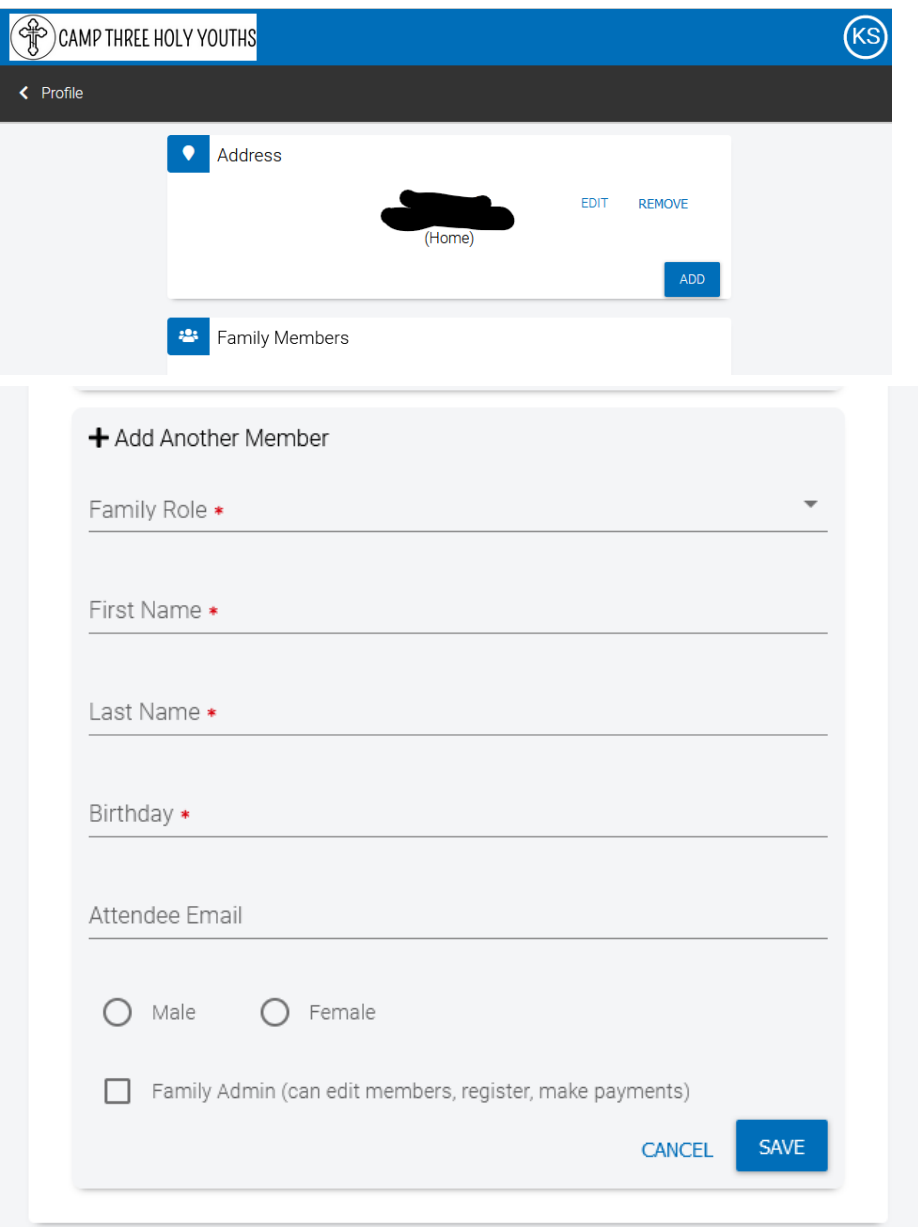

- *7.* Once you have created a profile for each of your camp-age children, click on your initials in the upper right corner and choose **MY DASHBOARD.** This will bring you back to the screen in step 6. To begin the camper registration, click on +**NEW REGISTRATION**. *SKIP TO INSTRUCTION #9.*
- 8. *If you already have an account set up in Circuitree*, it will bring you to the login page where you will enter your password and click **LOGIN** *Please note*: If you have an account set up from attending one of the other Archdiocese camp programs (such as the Antiochian Village or Camp St. Nicholas), please use the same log-in credentials

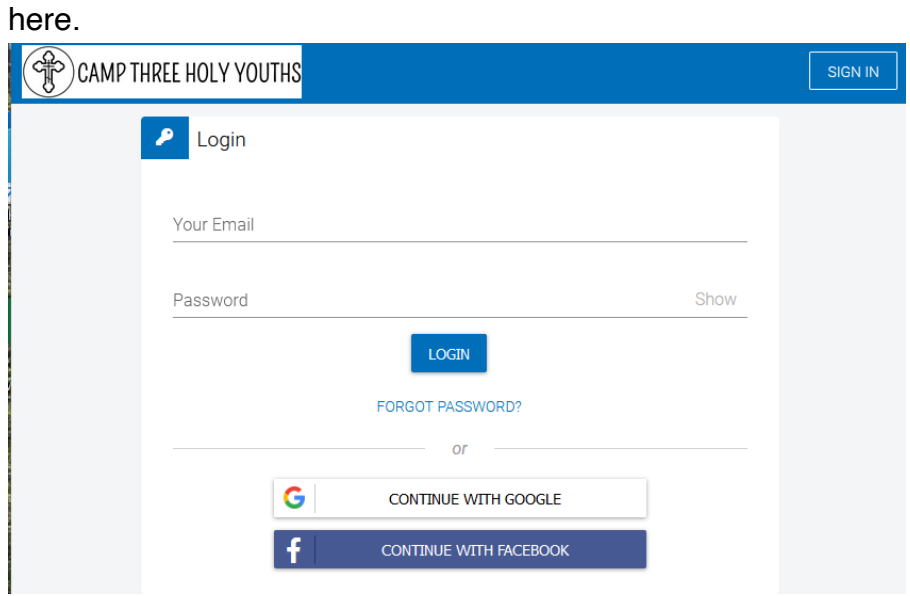

9. The screen will ask **WHO ARE YOU REGISTERING?** Please choose **REGISTER MY CHILDREN**

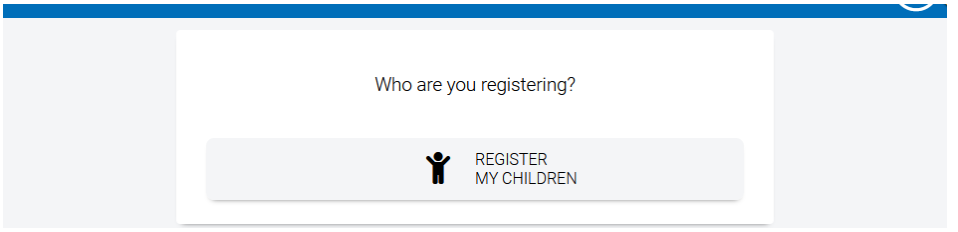

10.Two options will appear for Camp THY: boys and girls. Please select the appropriate option for your child, and then select his or her name. Select all of your children who you wish to register for camp, and then click **CONTINUE**.

TO)

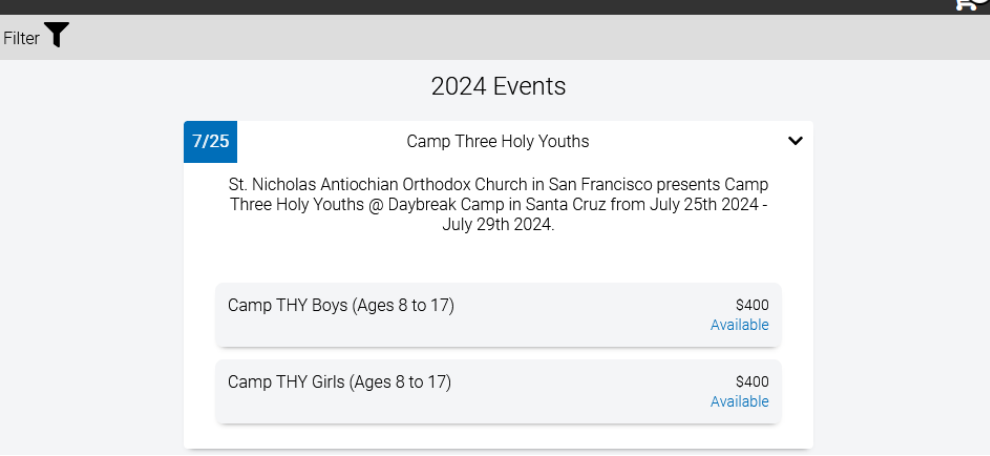

11. Follow the steps in the registration process for each child. After completing each step, you will be asked to pay via credit card or e-check at the end of the process. Registration is not complete until the payment has been received.